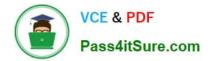

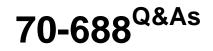

Supporting Windows 8.1

# Pass Microsoft 70-688 Exam with 100% Guarantee

Free Download Real Questions & Answers **PDF** and **VCE** file from:

https://www.pass4itsure.com/70-688.html

100% Passing Guarantee 100% Money Back Assurance

Following Questions and Answers are all new published by Microsoft Official Exam Center

Instant Download After Purchase

100% Money Back Guarantee

- 😳 365 Days Free Update
- 800,000+ Satisfied Customers

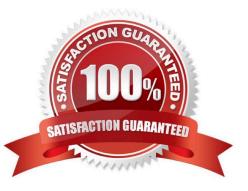

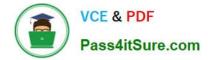

#### **QUESTION 1**

You administer computers that run Windows 8 Enterprise and are members of a workgroup.

Company policy requires that all computers receive the latest updates from a Windows Server Update Services (WSUS) server. Only updates that are digitally signed by Microsoft are installed.

You need to configure the computers to automatically receive and apply the updates.

What should you do first?

A. Configure the Configure Automatic Updates policy setting to Allow local admin to choose setting.

B. Configure the Configure Automatic Updates policy setting to Auto download and schedule for install.

C. Configure the Specify intranet Microsoft update service location policy setting to use the local WSUS server.

D. Enable the Allow signed updates from an intranet Microsoft update service location policy setting.

#### Correct Answer: C

Explanation: http://technet.microsoft.com/en-us/library/ff646957%28v=ws.10%29.aspx http://technet.microsoft.com/en-us/library/dd939906%28v=ws.10%29.aspx http://technet.microsoft.com/en-us/library/dd939900%28v=ws.10%29.aspx

#### **QUESTION 2**

A company has 100 Windows 8.1 client computers.

A computer fails and reports a kernel error.

You need to analyze the kernel error to identify what caused the failure.

What should you use?

A. A USB recovery drive created by using the advanced recovery tools on another Windows 8 computer

- B. A system repair disk created by using Windows 7 File Recovery on another Windows 8 computer
- C. The Windows 8 Debug/Checked Build installation media
- D. A recovery disk created by using the Microsoft Diagnostics and Recovery Toolset (DaRT)

#### Correct Answer: A

Explanation: http://windows.microsoft.com/en-US/windows-8/create-usb-recovery-drive http://social.technet.microsoft.com/wiki/contents/articles/5738.windows- checked-build.aspx Reference: How to Deploy the DaRT Recovery Image as Part of a Recovery Partition

http://technet.microsoft.com/en-us/windowsserver/hh475797.aspx

#### **QUESTION 3**

You support computers that run Windows 8 Enterprise and are members of a workgroup.

Users are able to download and install any app from Windows Store.

You need to ensure that only approved apps can be installed from Windows Store. What should you do?

A. Configure an AppLocker Packaged app rule.

B. Enable Windows SmartScreen and select the Get administrator approval before running an unrecognized app from the Internet option.

C. Configure an AppLocker Publisher rule.

D. Configure a Software Restriction Policy Certificate rule.

Correct Answer: A

http://technet.microsoft.com/en-us/library/ee619725%28v=WS.10%29.aspx http://technet.microsoft.com/en-us/library/dd759068.aspx

## **QUESTION 4**

Your network contains an Active Directory domain. The domain contains client computers that run Windows 8 Enterprise.

Your company has a subscription to Windows Intune.

You plan to deploy an application named App1 that is stored on a Web server named Server1.

You need to ensure that all of the computers download the source files of App1 from Server1.

Which four actions should you perform in sequence? (To answer, move the appropriate four actions from the list of actions to the answer area and arrange them in the correct order.)

Select and Place:

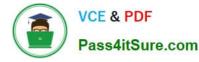

From the Windows Intune Software Publisher, under Software, click Managed Software. From the Windows Intune Software Publisher, select Software installer, and then specify the location of the source files of App1 on Server1. From the Windows Intune administrator console, under Software, click Managed Deployment. From the Windows Intune administrator console, under Software, click Detected Software From the Windows Intune Software Publisher, select External link, and then type the URL of Server1.

## Correct Answer:

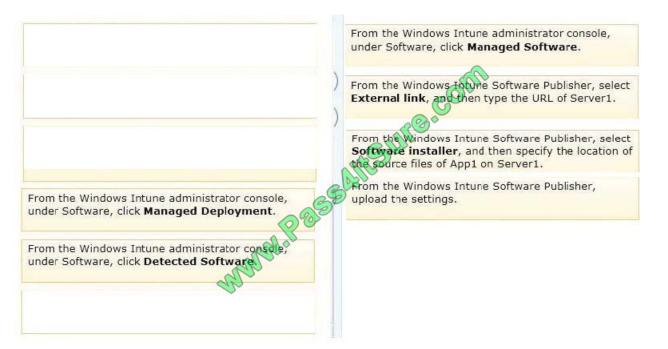

Note:

Step 1: All software installer types are configured using the Windows Intune Software Publisher.

To start the Windows Intune Software Publisher

- 1. Open the Windows Intune administrator console.
- 2. In the workspace shortcuts pane, click the Software icon.
- 3. Start the Windows Intune Software Publisher in one of the following ways:

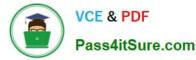

In the navigation pane, click Overview , and then click Add Software.

In the navigation pane, click Managed Software , and then click Add Software.

Step 2:

Adding Software as an External Link

This section describes how to add a link to a software installation package to Windows Intune using the Windows Intune Software Publisher.

To specify the installer type

1. Open the Windows Intune Software Publisher.

2. On the Software setup page, in Select how this software is made available to devices , select External link .

3. In Specify the URL, type the full path to the installation location in the app store, or the full path to the web app location. The path must be in the format http://www..

4. Click Next .

Step 3:

The following procedures describe how to upload a Windows Installer (\*.exe or \*.msi) package

to Windows Intune by using the Windows Intune Software Publisher.

To specify the installer type

1. Start the Windows Intune Software Publisher.

2. On the Software setup page, in Select how this software is made available devices , select Software Installer . In Select the software installer file type , select Windows Installer (\*.exe, \*.msi) .

3. In Specify the location of the software setup files, enter the full path to the location of the .exe or .msi installation files, or clickBrowse to navigate and select to the folder where the setup files are stored. If additional files and subfolders are required for this installation, click Include additional files and subfolders from the same folder.

4. Click Next .

Step 4:

To review the software specifications and upload the software

1. On the Summary page, review the software settings that you specified.

You can scroll down as needed to view the complete summary.

2. To change any setting, click the appropriate page in the page navigation pane and then edit the selections on the displayed page.

3. When you have completed all of the software specifications, clickUpload .

4. The Upload page displays the status of the software as it uploads to Windows Intune.

Reference: Adding Software Packages in Windows Intune

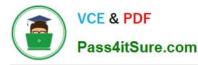

http://technet.microsoft.com/en-us/library/dn646967.aspx

http://technet.microsoft.com/en-us/library/dn646955.aspx

## **QUESTION 5**

You have client computers that run Windows 8 Pro.

You need to recommend a solution to roll back the Windows Defender engine and the malware signature files on the computers. The solution must minimize administrative effort.

What should you include in the recommendation?

A. File History

- B. the Program and Features Control Panel item
- C. Windows 7 File Recovery
- D. System Restore points

Correct Answer: D

Explanation: A restore point is a representation of a stored state of your computer\\'s system files. You can use a restore point to restore your computer\\'s system files to an earlier point in time. http://technet.microsoft.com/en-us/library/ff398019.aspx

70-688 Study Guide

70-688 Exam Questions

70-688 Braindumps

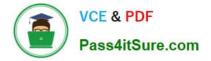

To Read the Whole Q&As, please purchase the Complete Version from Our website.

# Try our product !

100% Guaranteed Success
100% Money Back Guarantee
365 Days Free Update
Instant Download After Purchase
24x7 Customer Support
Average 99.9% Success Rate
More than 800,000 Satisfied Customers Worldwide
Multi-Platform capabilities - Windows, Mac, Android, iPhone, iPod, iPad, Kindle

We provide exam PDF and VCE of Cisco, Microsoft, IBM, CompTIA, Oracle and other IT Certifications. You can view Vendor list of All Certification Exams offered:

# https://www.pass4itsure.com/allproducts

# **Need Help**

Please provide as much detail as possible so we can best assist you. To update a previously submitted ticket:

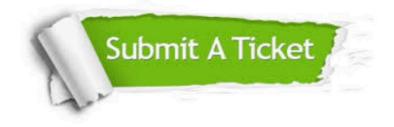

#### **One Year Free Update**

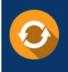

Free update is available within One Year after your purchase. After One Year, you will get 50% discounts for updating. And we are proud to boast a 24/7 efficient Customer Support system via Email.

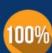

To ensure that you are spending on quality products, we provide 100% money back guarantee for 3<u>0 days</u>

**Money Back Guarantee** 

from the date of purchase

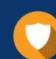

#### Security & Privacy

We respect customer privacy. We use McAfee's security service to provide you with utmost security for your personal information & peace of mind.

Any charges made through this site will appear as Global Simulators Limited. All trademarks are the property of their respective owners. Copyright © pass4itsure, All Rights Reserved.